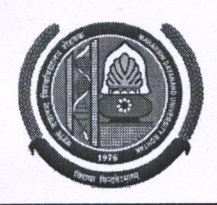

#### **MAHARSHI DAYANAND UNIVERSITY ROHTAK**

(A State University established under Haryana Act No. 25 of 1975) 'A+' Grade University Accredited by NAAC **OFFICE OF THE CHIEF WARDEN (BOYS)** 

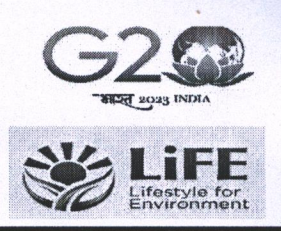

To

All the Heads/Directors. University Teaching Department/Institute/Centres, M. D. University, Rohtak.

#### Sub: - Portal of "Hostel Module" Re-open for Admissions in Boys Hostels for the Session 2023-2024 for Research Scholars (Ph. D) only.

Sir/Madam,

It is bring to your kind notice that the Portal of "Hostel Module" Re-open for Admissions in Boys Hostels for the Session 2023-2024 for Research Scholars (Ph. D) only are as under:

#### **Research Scholars (Ph. D) only IMPORTANT DATES:**

- Open to fill up online Hostel Application Form: From 28.02.2024 to 11.03.2024 at 11:59 pm. 1.
- 2. Receipt of the Merit List (Along with Admission Form) of Admitted Students from the HOD's: 12.03.2024.
- 3. Display of Merit List in concerned Hostel: 12.03.2024
- $4.$ Date of Allotment of Hostel Rooms: 13.03.2024
- 5. Payment of Hostel Fee: 13.03.2024 to 15.03.2024

Helpline to fill up the online Hostel Admission for Technical Issues:

Hostel Admission Support Email Id: hostel.admissions@mdurohtak.ac.in / hostelsupport@mdurohtak.ac.in

Your kind cooperation is solicited for smooth completion of the process of hostel admissions. This may be treated as Most Urgent.

**Yours Sincerely** 

 $Sd$ -Chief Warden (Boys)

Dated:-28, 02, 2024

#### Endst. No.-CWB/24/3991-4041

Copy to:

- 1. Warden (B H) 3 for Information and necessary action.
- 2. Director, U.C.C. for necessary action and upload on the University website.
- 3. Sh. Vikas Nagil, TA (SW) UCC, M. D. U, Rohtak.
- 4. OSD to V. C /Registrar & for kind information of the Vice-Chancellor/ Registrar MDU, Rohtak.

Chief Warden (Boys)

# **USER MANUAL**

# **APPLY FOR HOSTEL ADMISSION Research Scholars (Ph.D.) Only**

#### **Steps for enrollment of students on Student Portal & apply for hostel application form.**

1. **Open Student Portal student.mdu.ac.in**

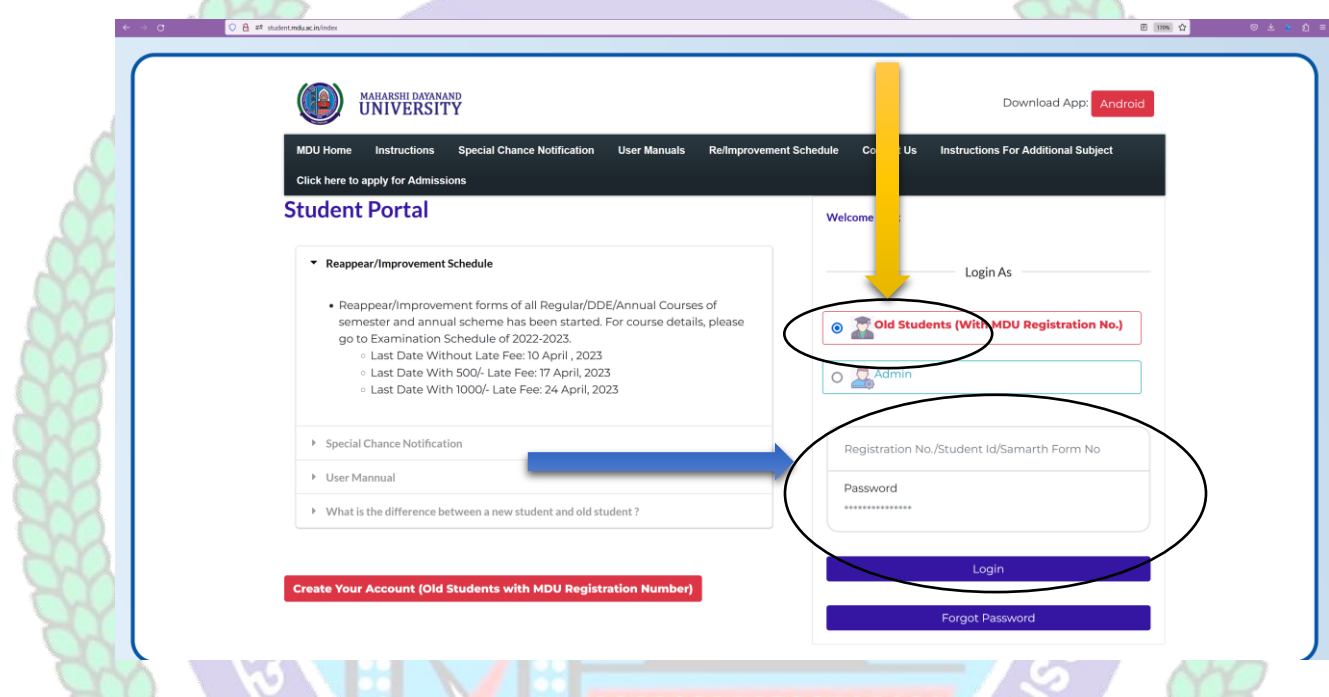

**2. After Opening Student Portal then Enter your Registration No. and Password for Login :**

 $\overline{\phantom{a}}$ 

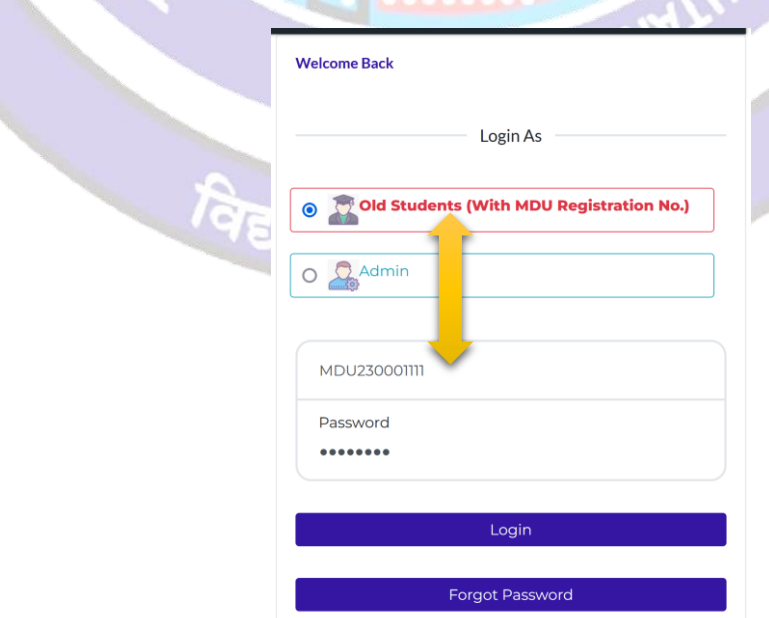

#### **3. If You're not registered on the student portal then :**

#### **3.1 First Create Your Account**

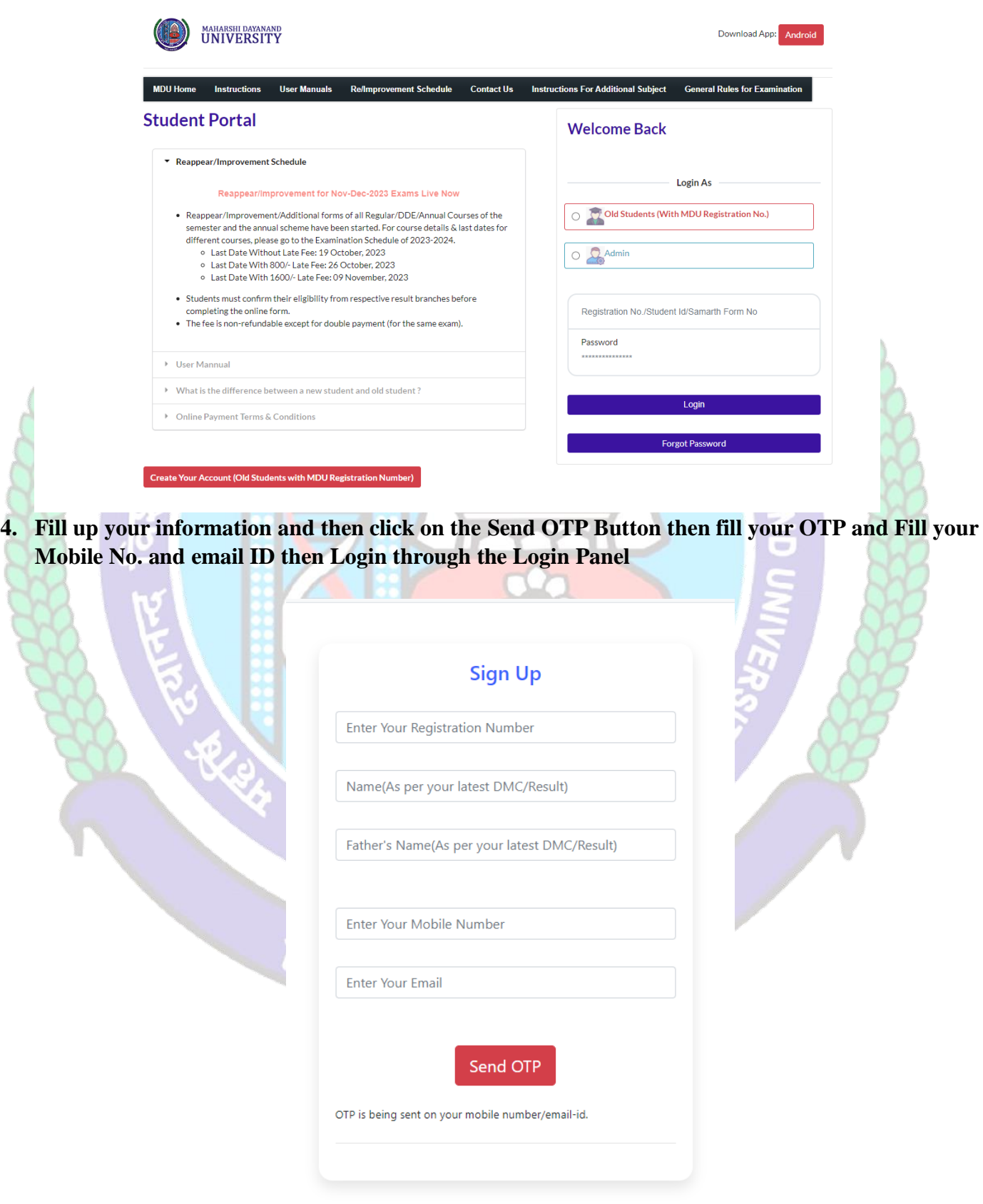

**5. After Login you will be logged into the student portal here now you need to complete your profile starting from the address details in you left side options or also available in the center of my account as demonstrated in below image also.**

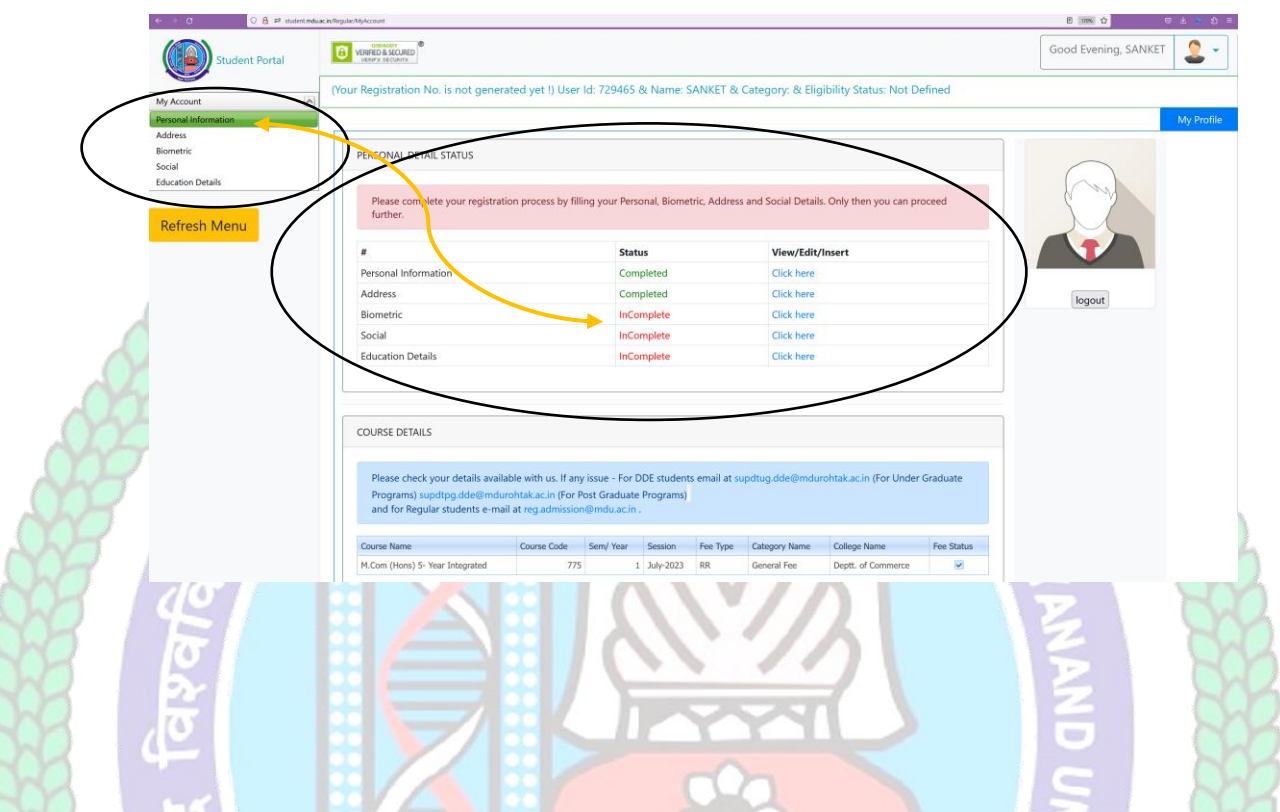

- **6. You may start filling in address details by unlocking your address details for editing by clicking "\_Click on the checkbox if your correspondence address is same as permanent address" and fill up your address details completely including State District and PIN code.**
- **7. After completing the address details hit the update and save button for the next step.**

1976

विद्यया विन्दतेऽभूतम

#### **Address Details**

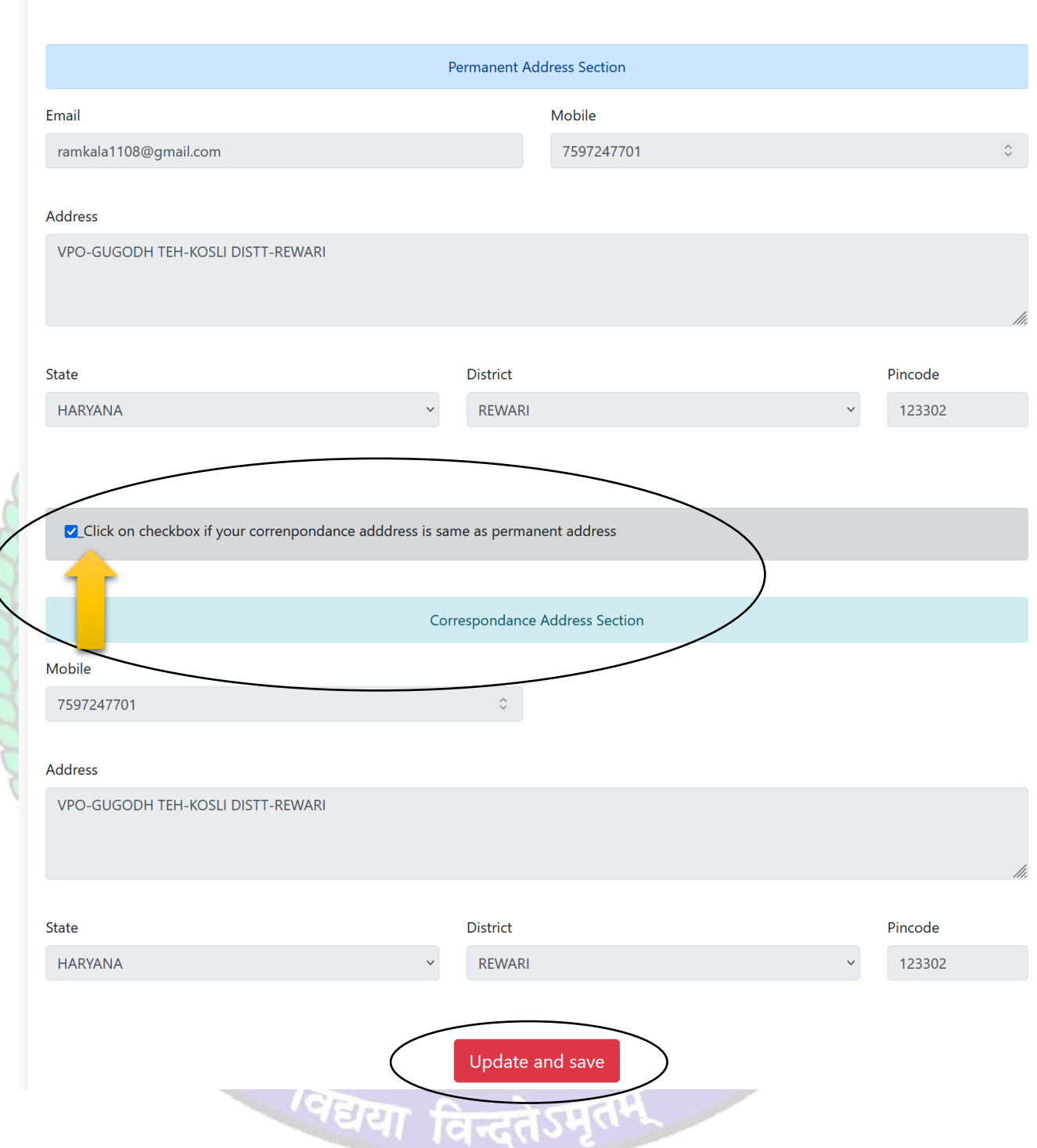

**8. The next step will be Biometric Details. Please update accurate details and the latest passport photograph in Biometric details of the student as it will be printed on Student I-Card and Student Academic Records and the photograph, Signature, and Thumb Impression can't be changed later on once approved by the department.**

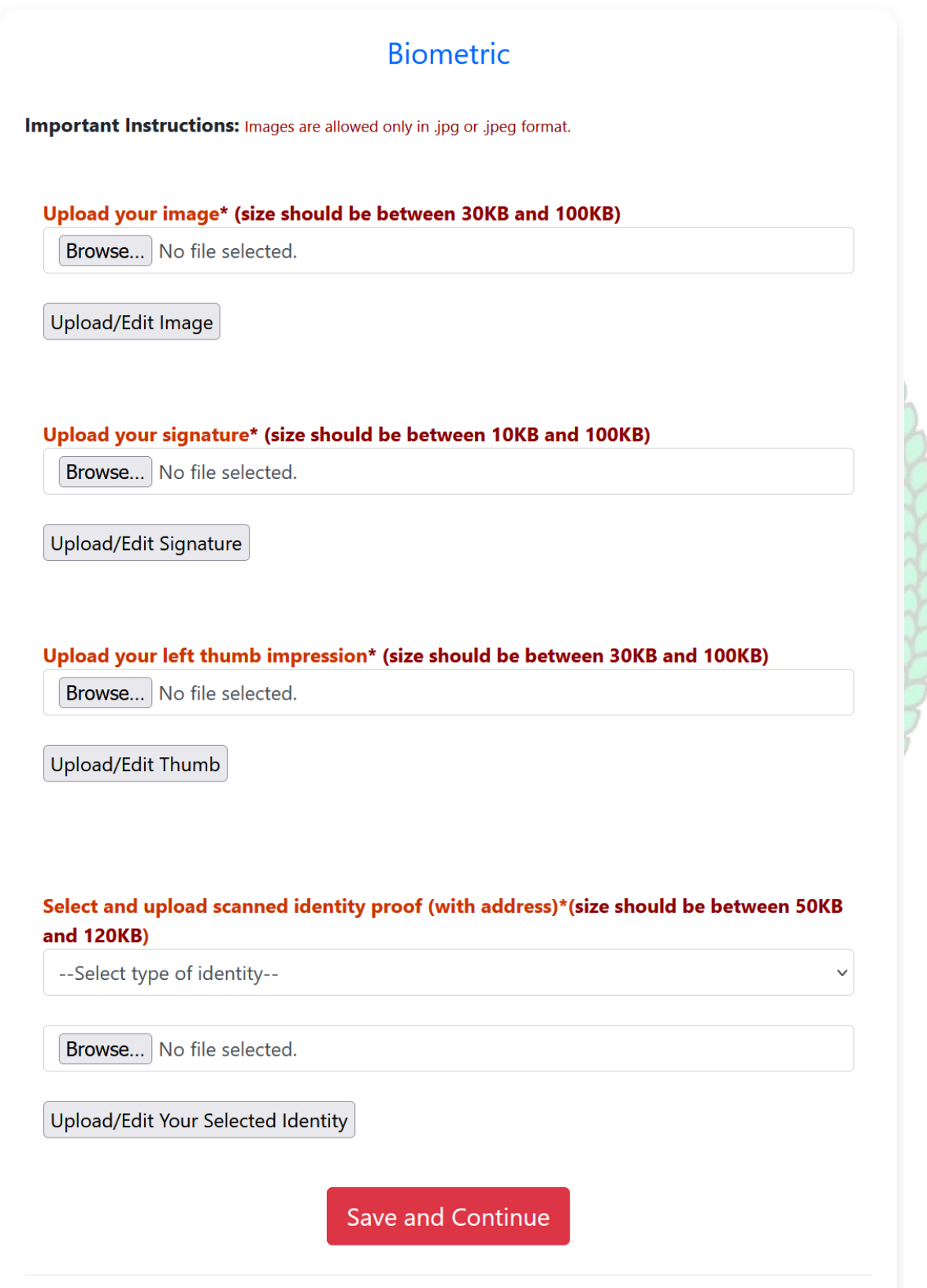

CORRADO

**9. Click Save and Continue to proceed to Social Details Section, fill in the required details. And click Save and Continue to Proceed to Next Step i.e. is educational details** 

Social

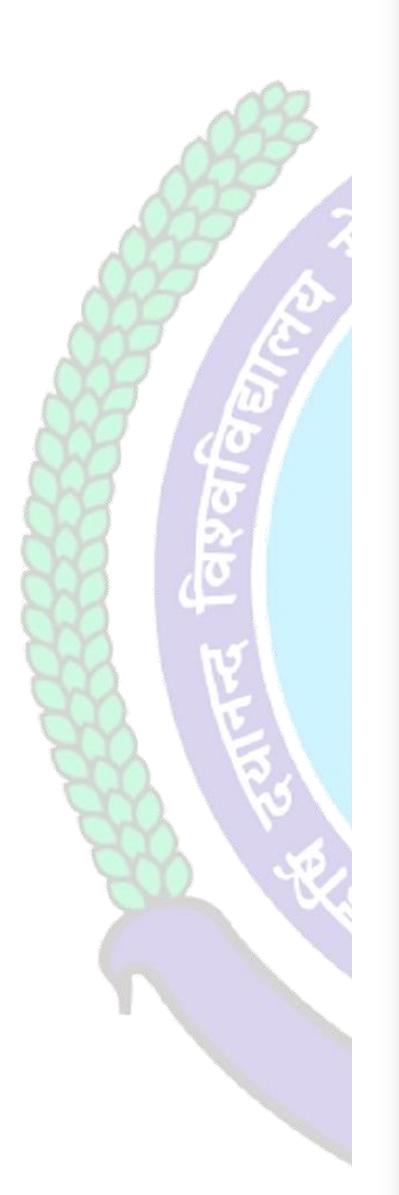

## These are only demographic profile, it has nothing to do with fee category. Nationality \* Nationality Religion \* **Select Religion**  $\checkmark$ Domicile/Resident Select Domicile  $\checkmark$ Annual Income\* Select Annual Income  $\checkmark$ Marital Status\* **Select Marital Status**  $\checkmark$ Area Resident Type\* **Select Area Type**  $\checkmark$ Identity \* Voter Card  $\checkmark$ Social Category (Not applicable for Seat Allotment **Reservation Category)** \* **Select Category**  $\checkmark$ Save and Continue

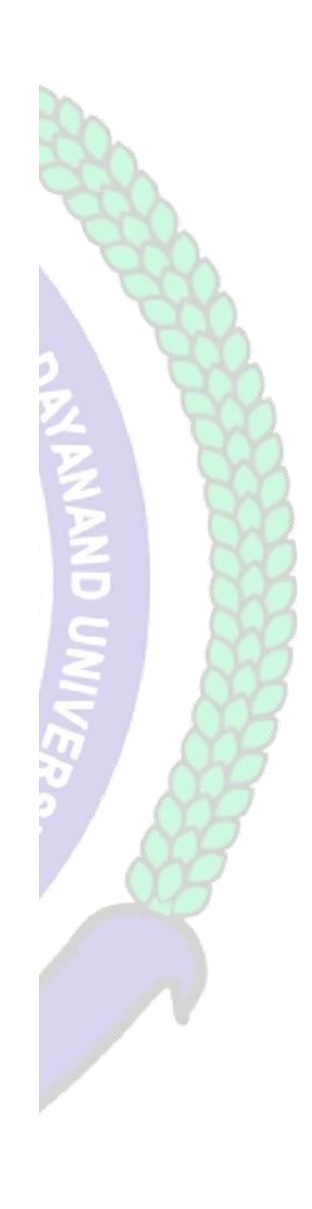

**10. Please fill in all educational details staring from 10th/Matric to educational details till you own.**

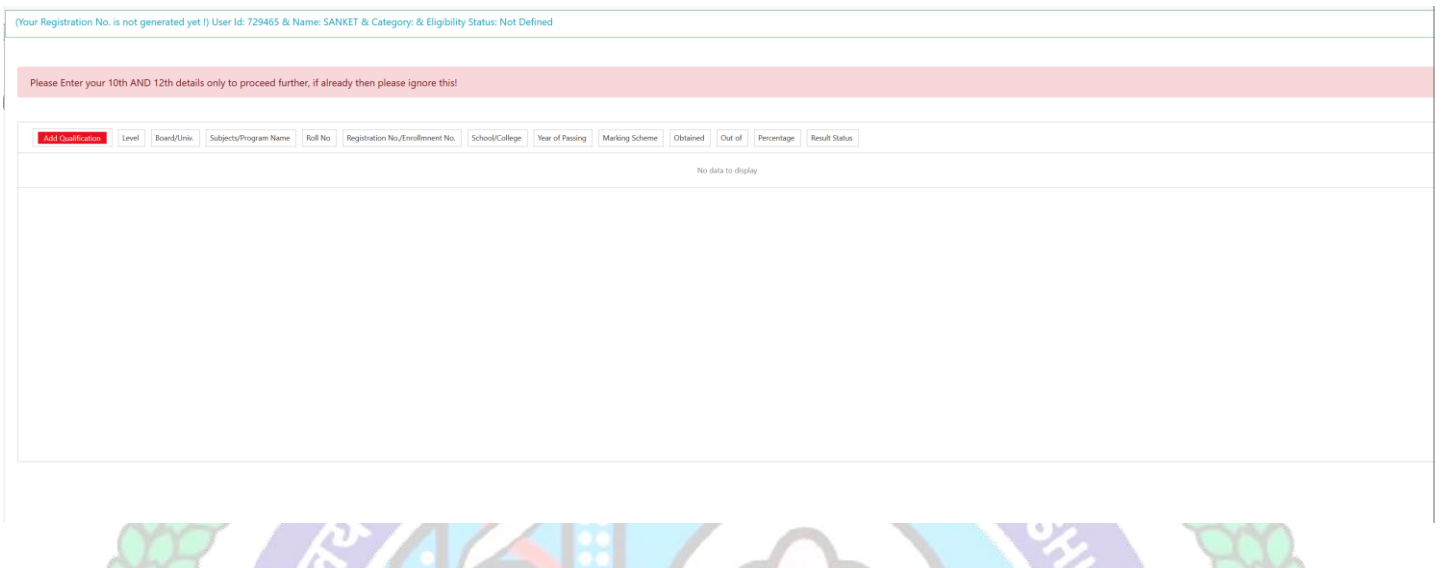

**After saving your educational details please hit/click Refresh Menu as shown below also. You will see many options including BI** A V V  $\overline{\mathcal{A}}$ 

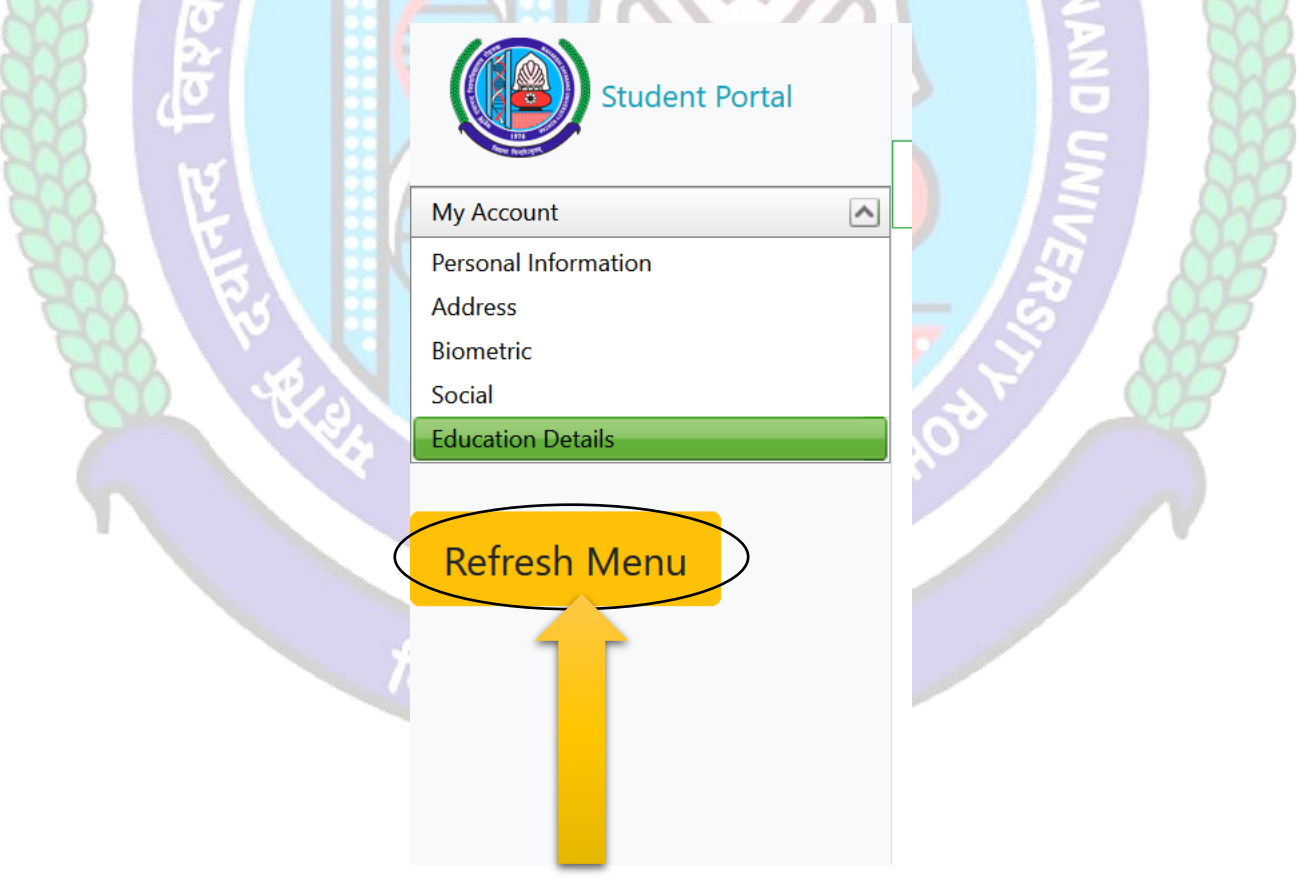

**11. After Refreshing Menu you will be able to see option for applying hostel "Application form for Existing Ph.D Scholars" as highlighted below also** 

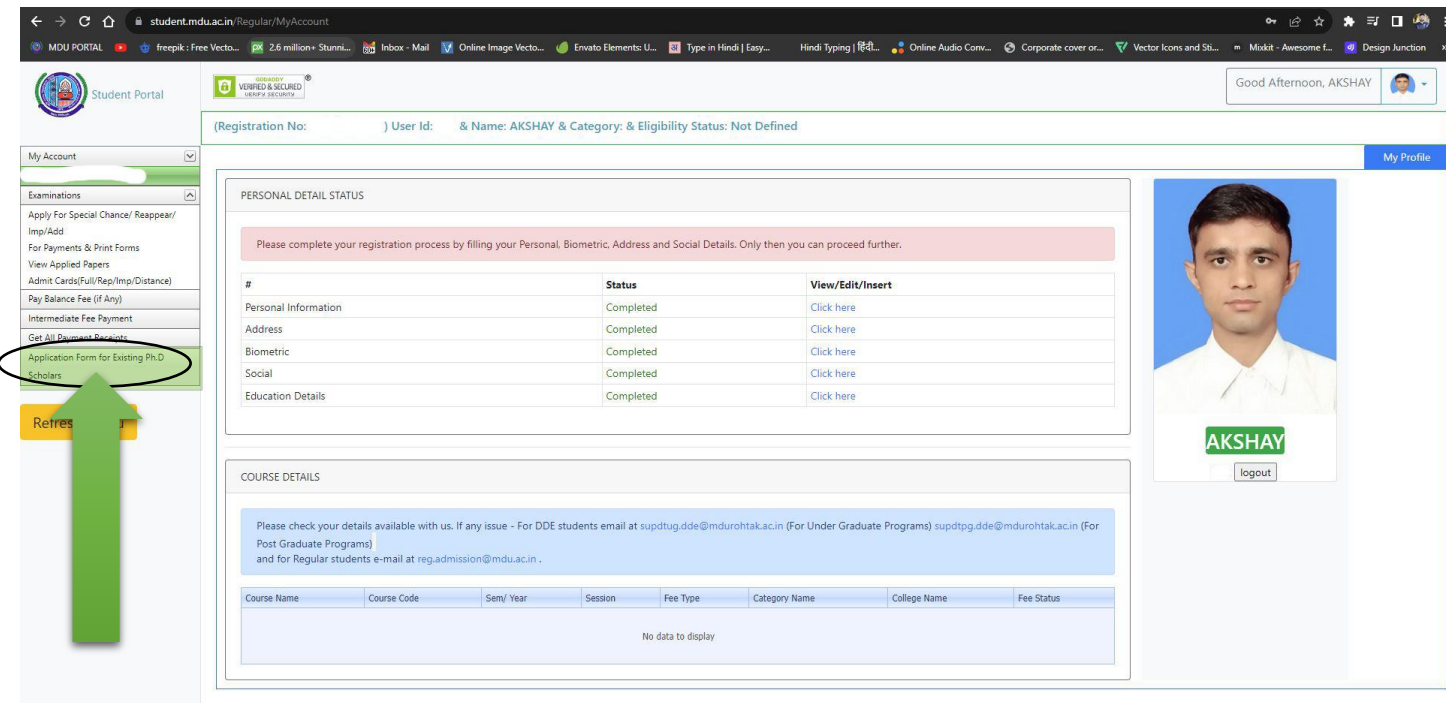

**After that "Form for Registration of Existing Ph.D. Scholars of UTD's" will be opened**

**Then you can fill in these all information steps:**

- **11.1 Select Institute**
- **11.2 Select Course**
- **11.3 Select Reservation/Fee Category 1**
- **11.4 Select Reservation/Fee Category 2 (If APPLICABLE)**
- **11.5 Research Title**
- **11.6 Date of Enrolment (DD-MM-YYYY)**
- **11.7 Upload Date of Enrolment Proof**
- **11.8 Date of Registration (DD-MM-YYYY)**

#### **11.9 Upload Date of Registration Proof (Size should be between 200KB to 800KB)**

- **11.10 Supervisor Name**
- **11.11 Supervisor Contact No.**
- **11.12 Fee Receipt No.**
- **11.13 Fee Receipt (DD-MM-YYYY)**
- **11.14 Mention the Amount you have paid**
- **11.15 Upload Fee Payment (Receipt) Proof (Size should be between 200KB to 800KB)**

ावन्दते

- **11.16 Upload Fellowship Award Letter (Size should be between 200KB to 800KB)**
- **11.17 Upload Joining/Continuation letter (Size should be between 200KB to 800KB)**
- **11.18 Additional Information (If You have any info )**

**After filling in these details click on Submit Details button.**

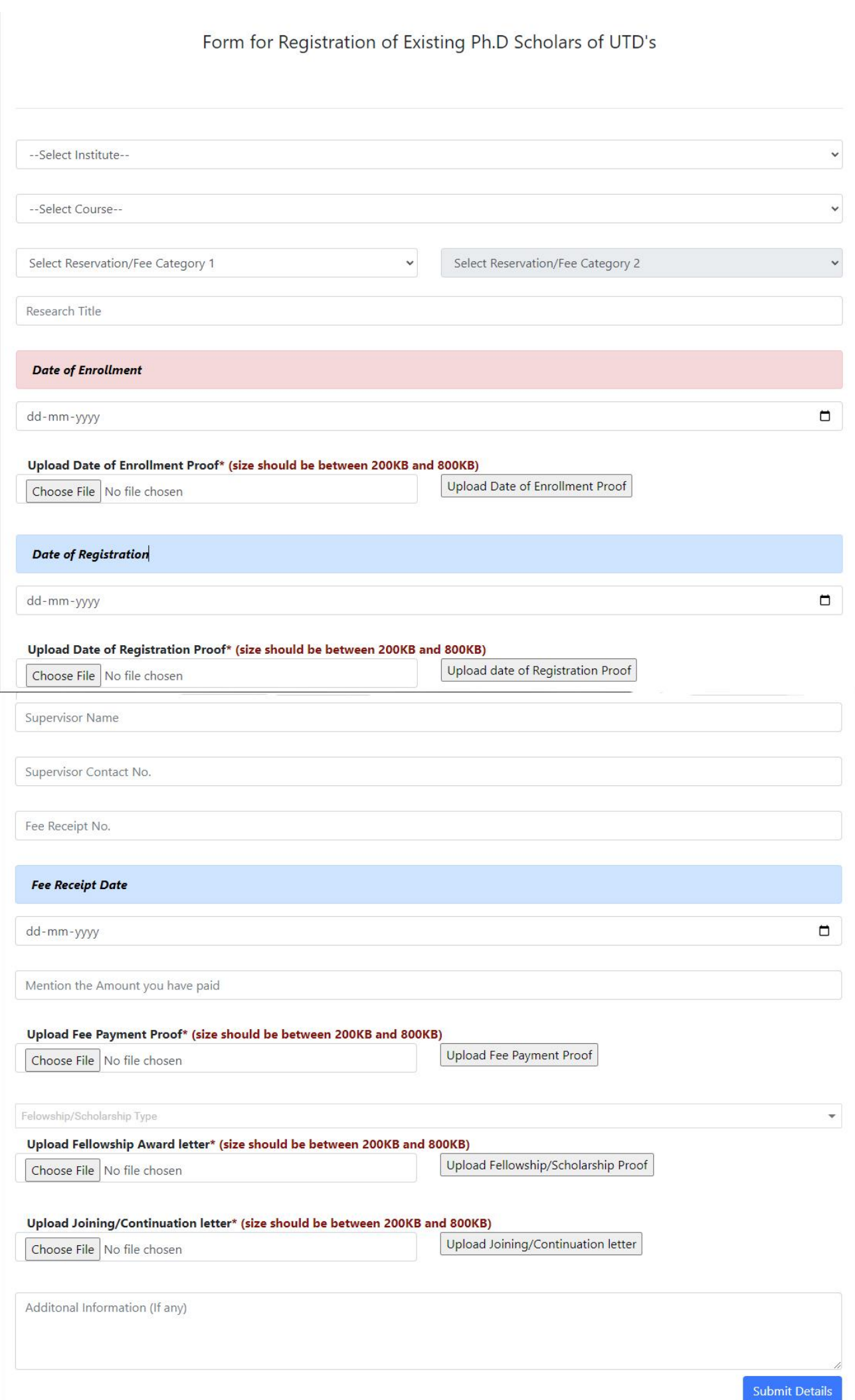

## **Click Apply for Hostel and follow the steps mentioned below also.**

#### **1. Step-1: Apply For Hostel**

**After that Click on the "Apply For Hostel Admission" Icon:** 

- **3.1 Then Upload your Photo (Choose Your Photo then Click on Upload Image Button)**
- **3.2 Then Select Your Deptt/Course/Semester**
- **1.3 Then Add Your Distance in KMs should be from your Resident Address to MDU Rohtak, The Minimum Distance for Applying Hostel is 40km for Boys and 30km For Girls Students**
- 1.4 **Then Fill Guardian Address and Father's Contact Number then click on the check box if you have ever been allotted a hostel**

1976

विद्यया विन्दतेऽभूतम

1.5 **Then Select Address and Click on Submit and View Button**

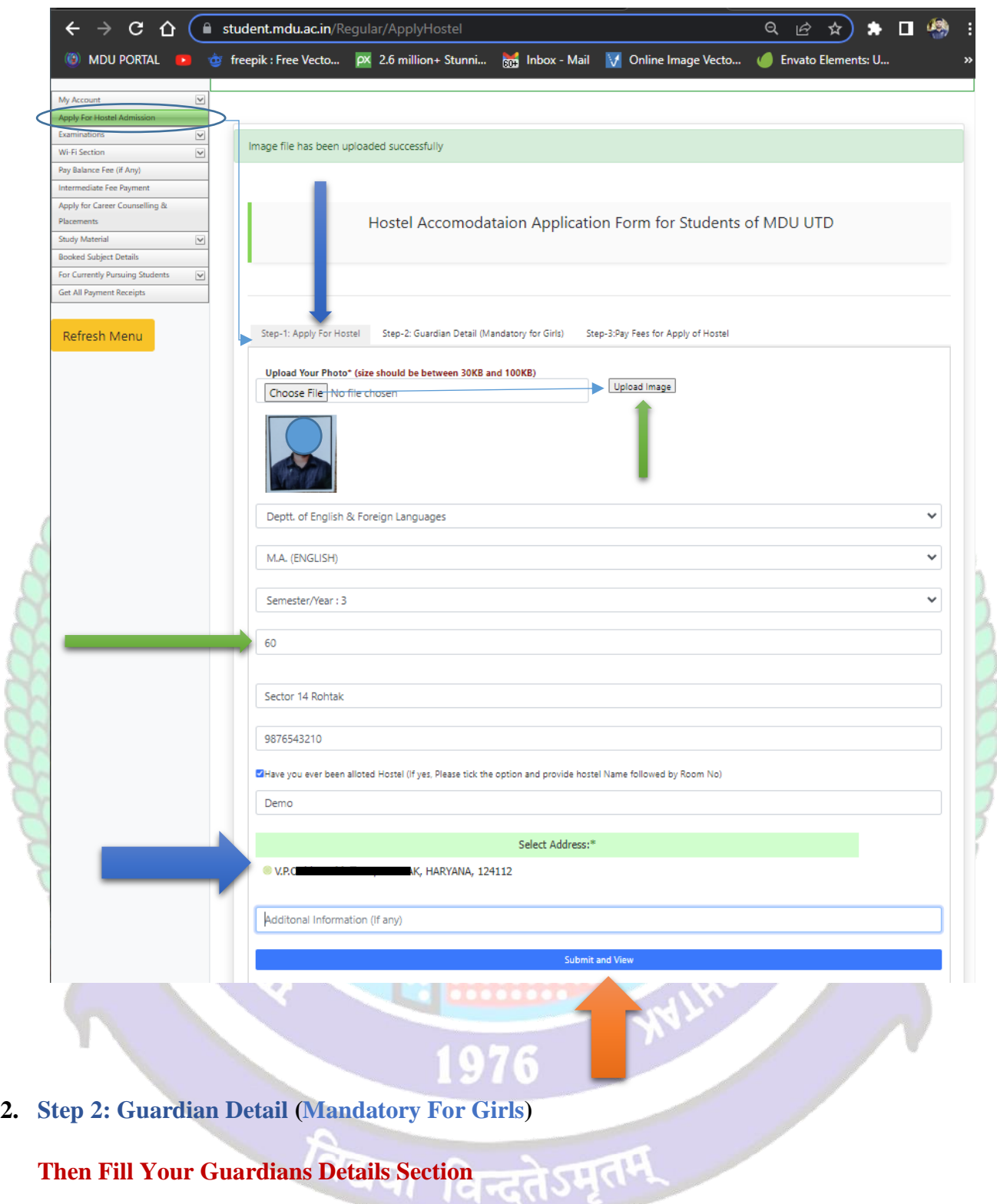

**Then Fill Your Guardians Details Section**

#### **4.1 Name of Guardian /Relation/Contact No. /Email**

### **4.2 Upload Guardian Image**

4.2.1 Choose Image File then Click on Upload Image Button

4.3 **Select and upload scanned identity proof (with address / Upload Both Side of ID proof photo)\*** 

#### **4.4 Then Click on the Submit Button**

**4.5 Then Check "List of Guardian Details uploaded by you"**

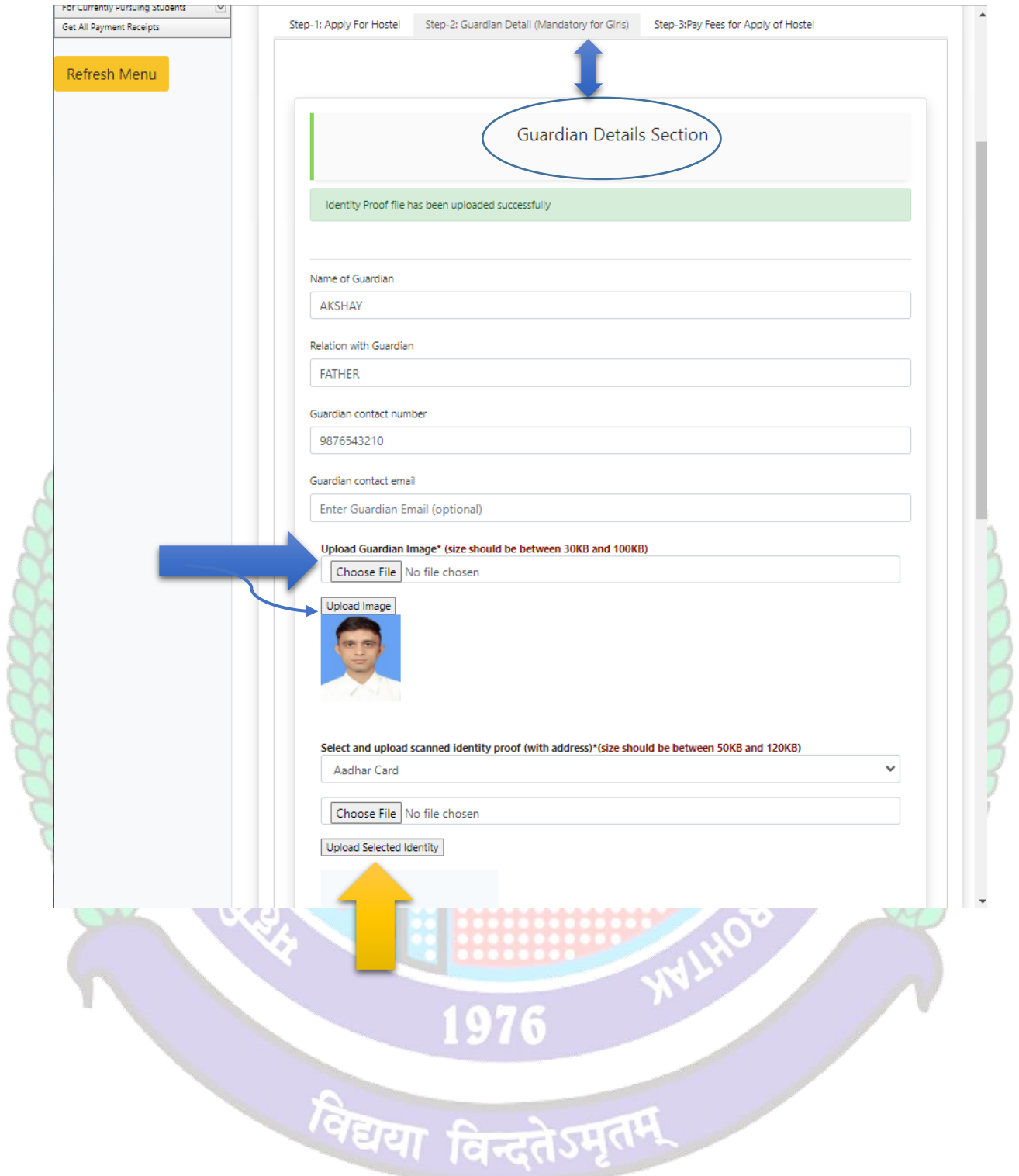

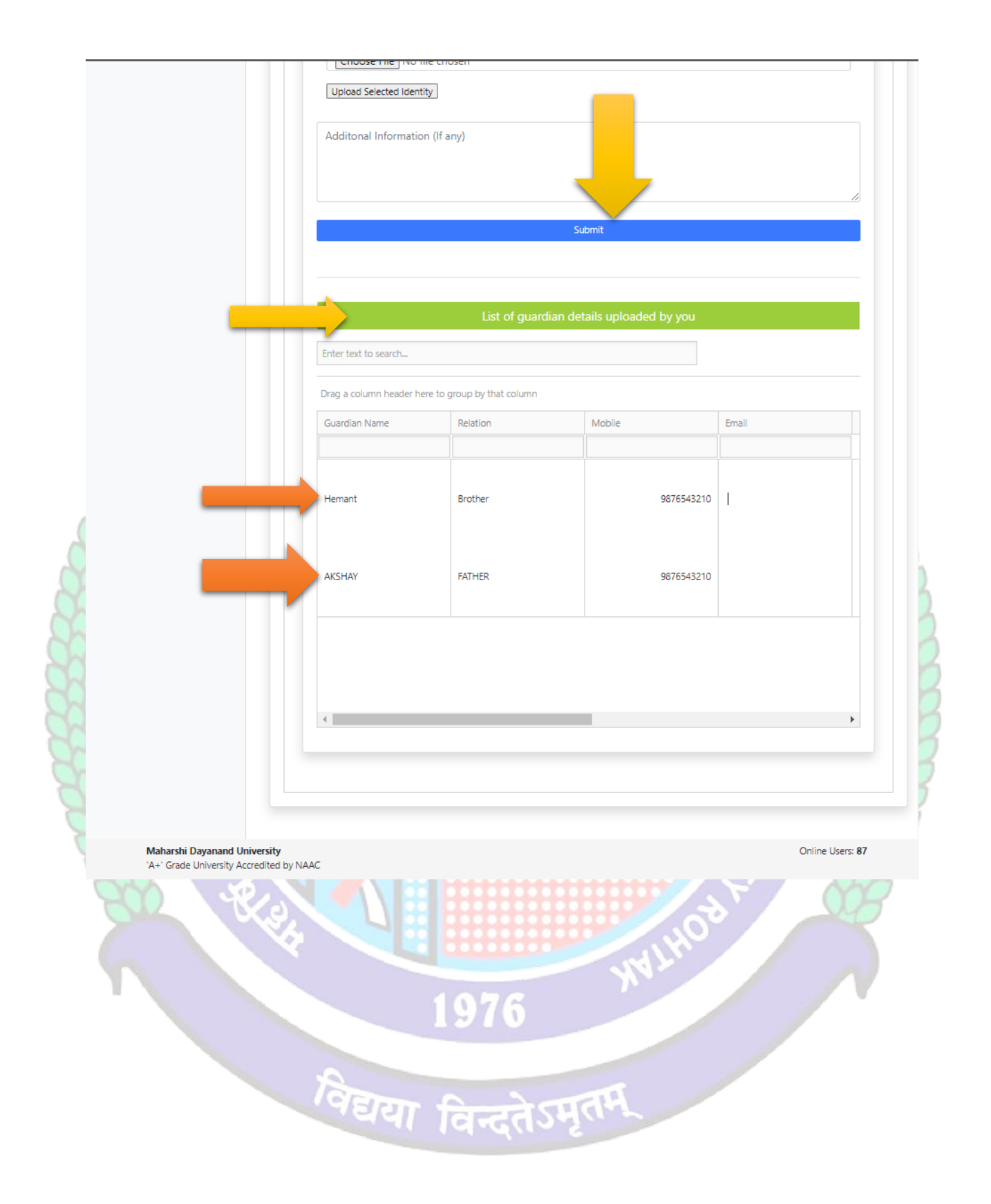

## **3. Step-3: Pay Fee For Apply Hostel**

## **Then Click on Pay Fee for Apply Hostel**

## **5.1 Then Click on Pay Fees Button**

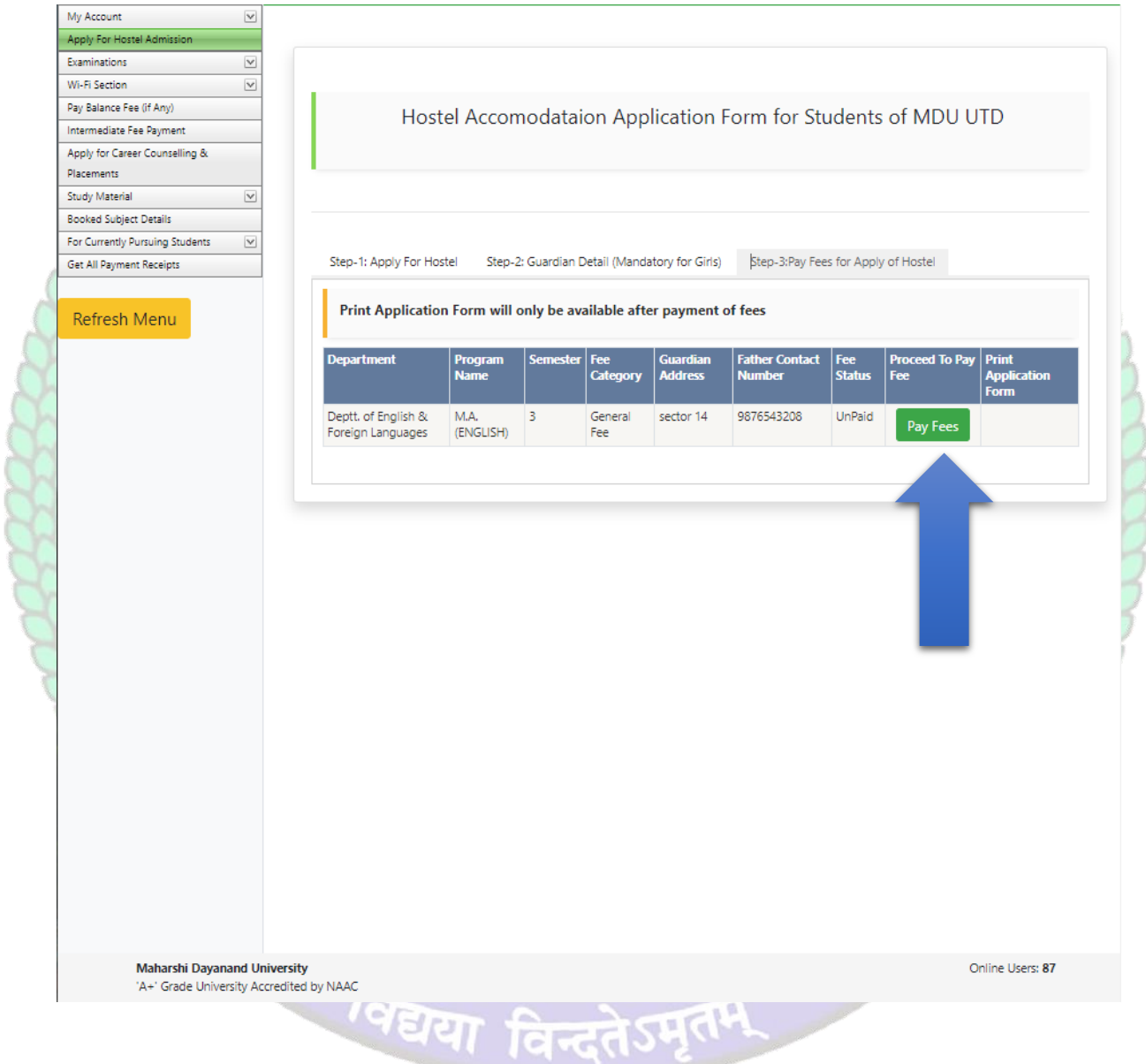

## **4. Then Click on Undertaking CheckBox and Click on Confirm and proceed to make payment button to pay fee**

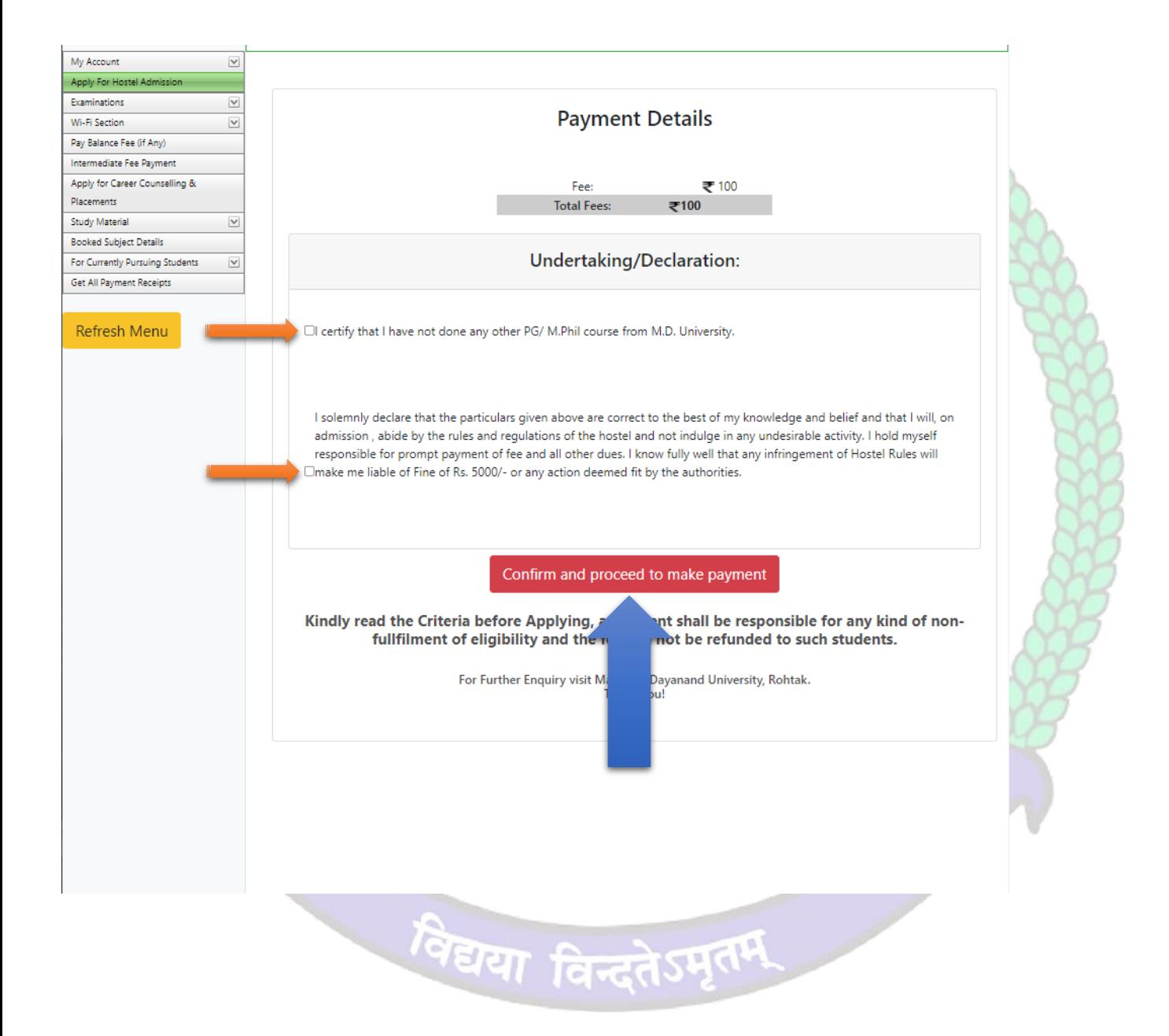

**5. Then Do yur Payment through Internet Bankng / CreditCard or Debit Card / Freecharge and NEFT and RTGS**

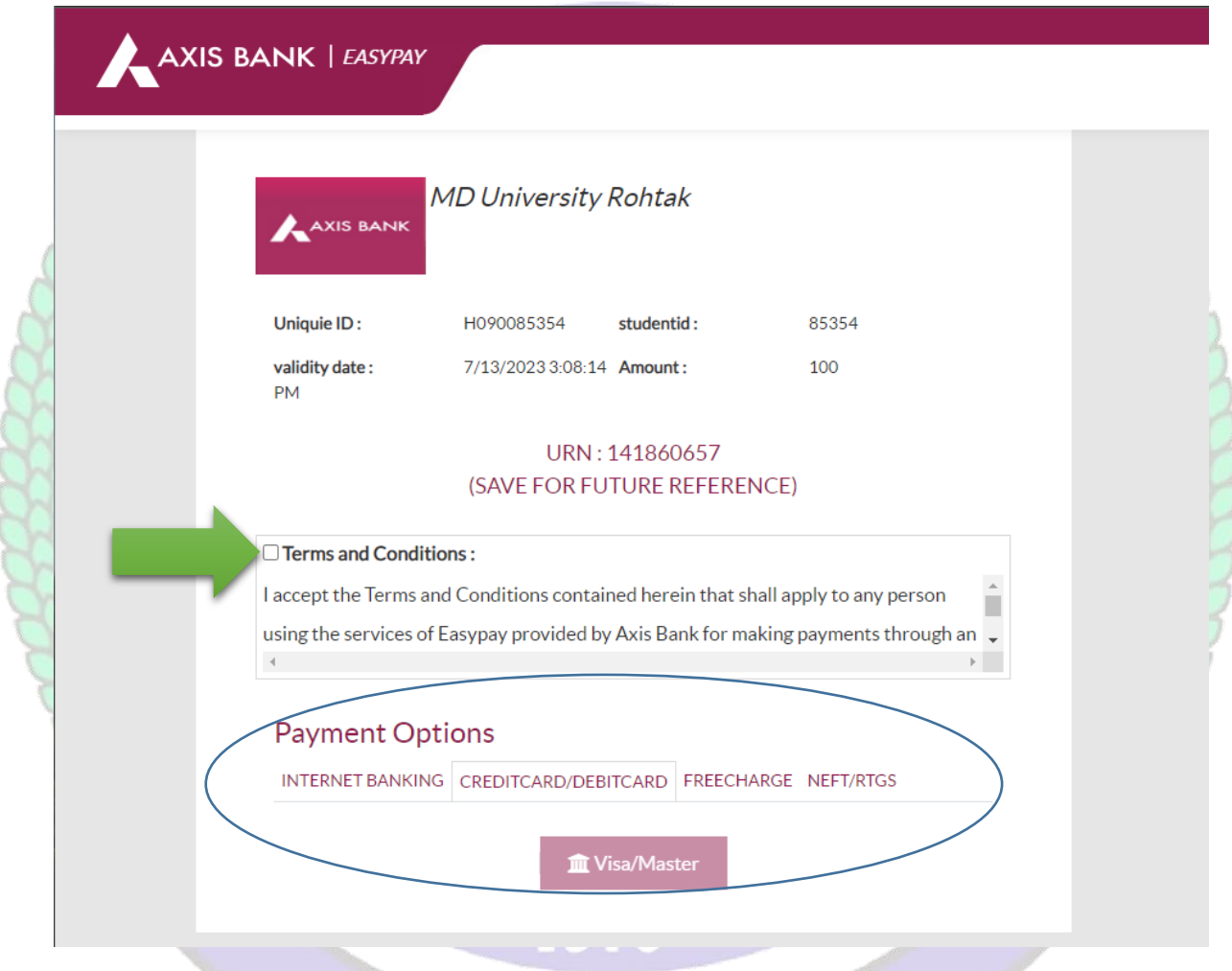

- **Helpline to fill up the Hostel Admission form online (Technical Issues): Hostel Admission Support Email Id: [hostel.admissions@mdurohtak.ac.in](mailto:hostel.admissions@mdurohtak.ac.in)**
- **After Paying Fees Online, a Printout of the Application Form Generated through the System must be submitted concerned department.**